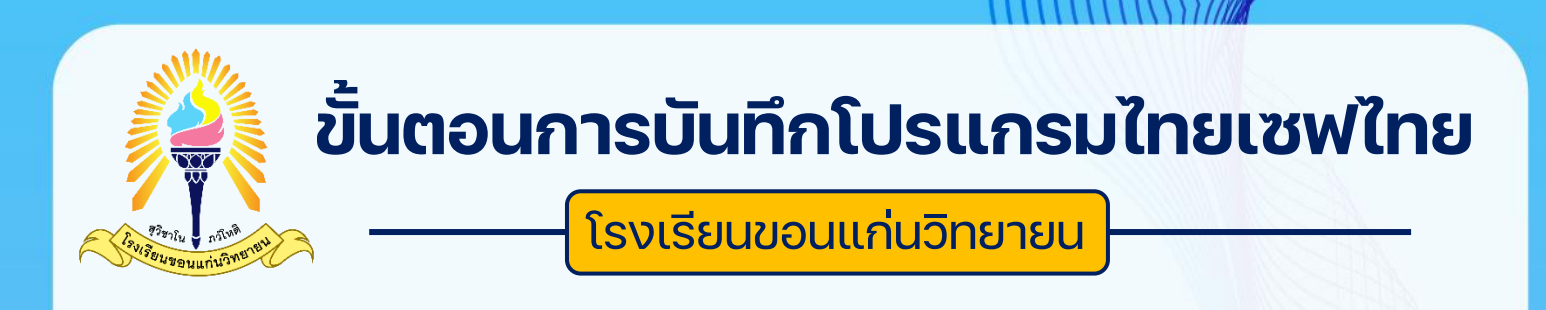

- 1. ไปที่ <https://savethai.anamai.moph.go.th/main.php>
- 2. เลือกเมนู**ลงทะเบียนพนักงาน**

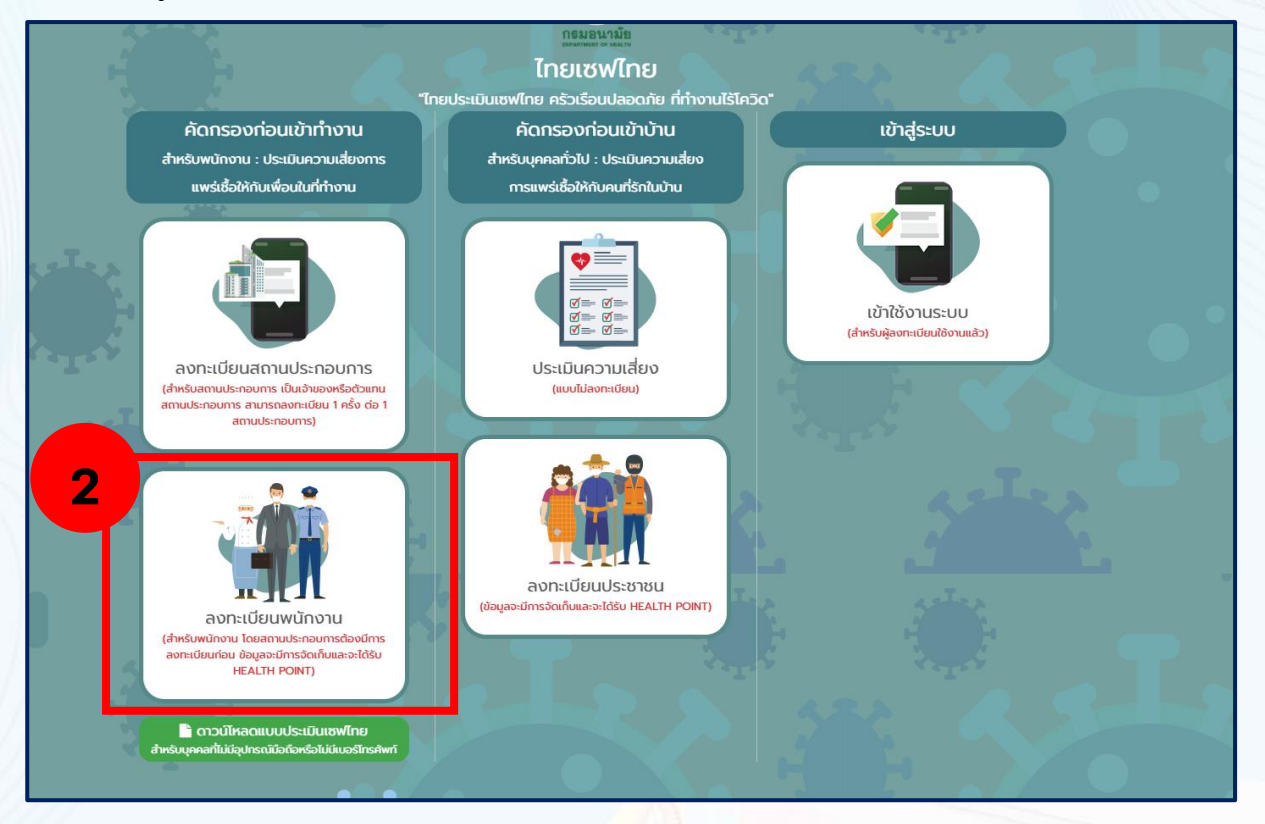

3. คลิกเลือก

#### v ข้าพเจ้าได้อ่านเงื่อนไขและยอมรับเงื่อนไขเข้าร่วม

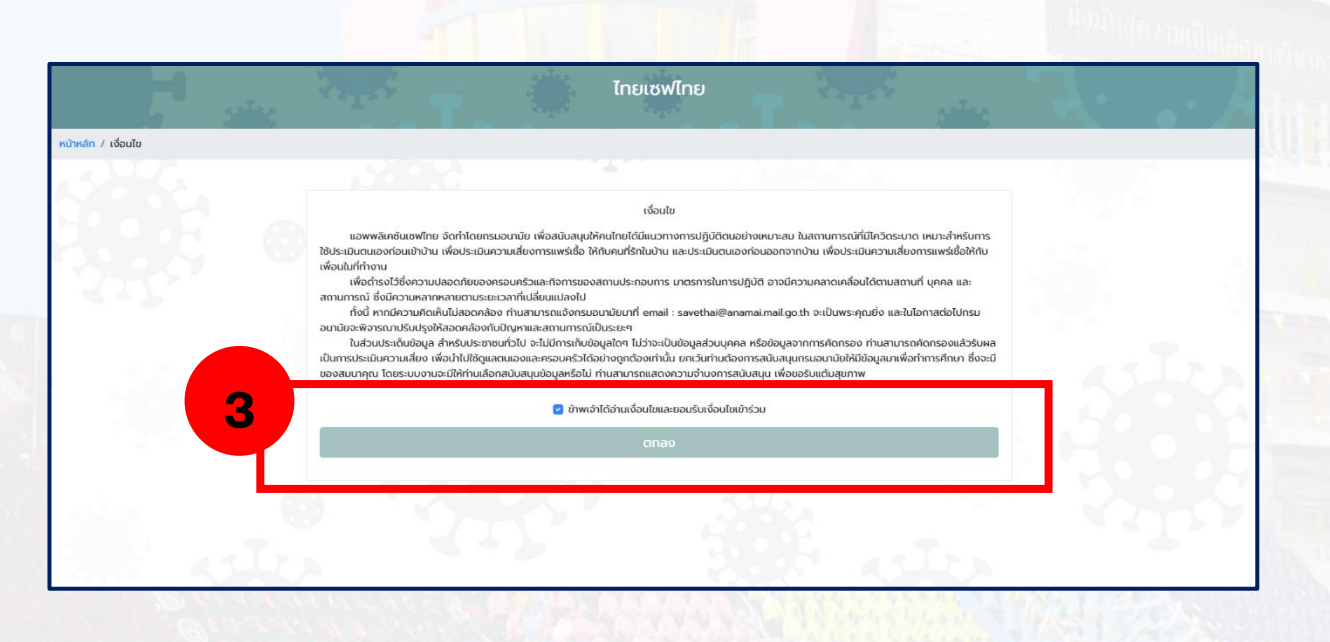

#### 4. จะแสดงหน้าต่าง ข้อกำหนดและเงื่อนไขการให้บริการ ให้คลิกเลือก **ยอมรับ**

#### และ คลิก **ตกลง**

(6) ในลักษณะอื่นที่ผิดเงื่อนไขในการใช้งานหรือการให้บริการที่กำหนดภายในแอปพลิเคชันหรือ ในการให้บริการ "เซฟไทย (Save Thai)" หรือตามที่กรมอนามัยกาหนด ในกรณีที่ก่อนหน้านี้ ผู้ขอใช้บริการ "เซฟไทย (Save Thai)" ได้เคยตกลงหรือ ยอมรับในข้อกำหนดและ เงื่อนไขการใช้บริการ "เซฟไทย (Save Thai)" ของ Mobile/Web Application "เซฟไทย (Save Thai)" หรือ ข้อกำหนดและเงื่อนไขการใช้บริการ "เซฟไทย (Save Thai)" สาหรับการใช้งานในฐานะผู้รับบริการของกรม อนามัย ที่กระทำผ่านวิธีการทางอิเล็กทรอนิกส์ ให้ความตกลงหรือการยอมรับนั้นเป็นอันยกเลิก และให้ใช้ ข้อกำหนดและเงื่อนไขการใช้ บริการตามเอกสารฉบับนี้แทน ยกเว้นข้อกำหนดและเงื่อนไขการใช้บริการที่ได้ทำไว้ กับหน่วยบริการเป็นลายลักษณ์อักษร (ถ้ามี) ให้ยังมีผลใช้บังคับต่อไปจนกว่าจะถูกยกเลิกหรือแก้ไขเพิ่มเติม และ

ข้อกำหนดและเงื่อนไขการใช้บริการ "เซฟไทย (Save Thai)" สำหรับการใช้งานในฐานะผู้รับบริการของหน่วย บริการ (ถ้ามี) ให้เป็นไปตามข้อ 4.4

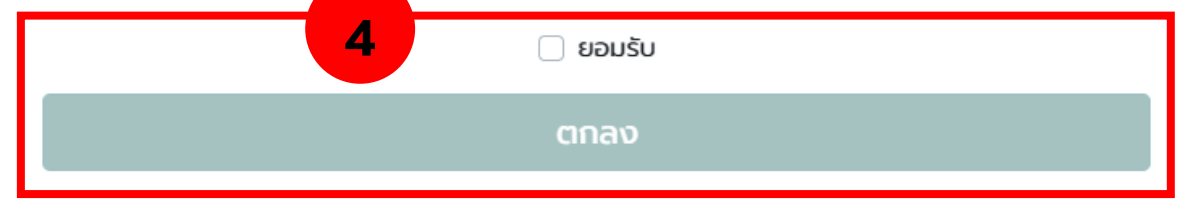

## 5. กรอกข้อมูล ดังนี้

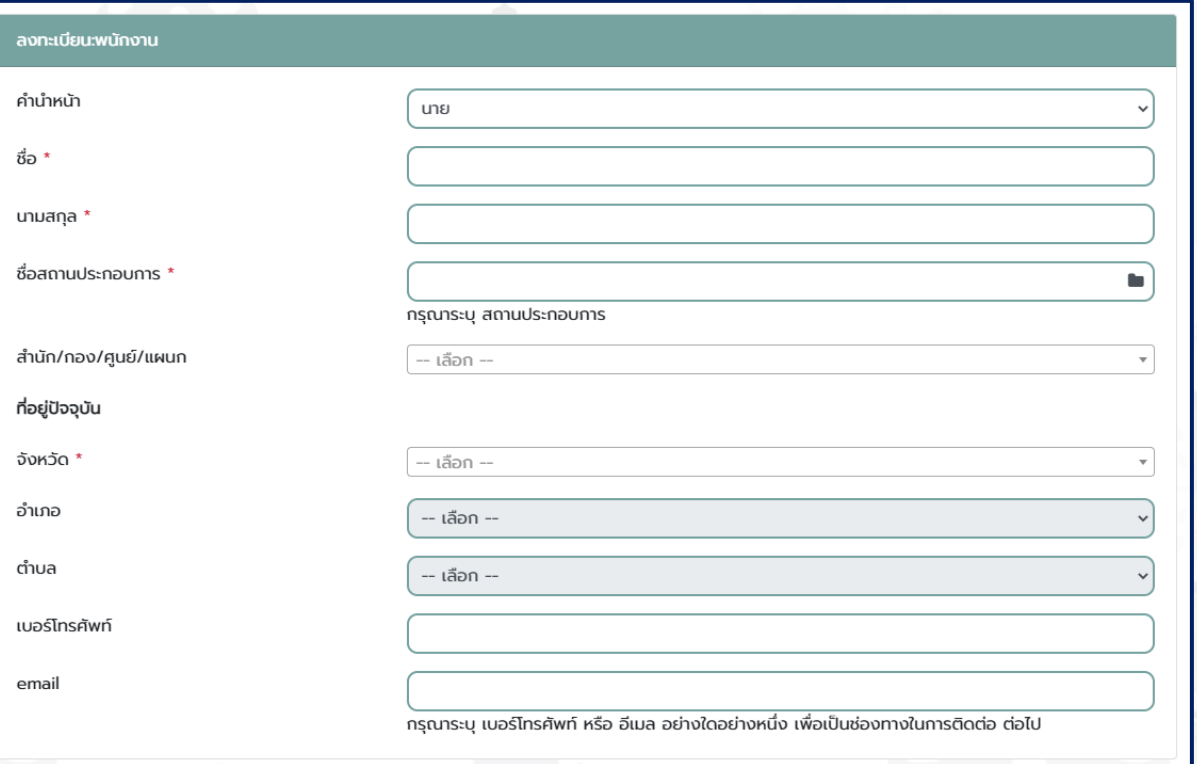

# 6. ชื่อสถานประกอบการ ให้เลือก **ขอนแก่น**

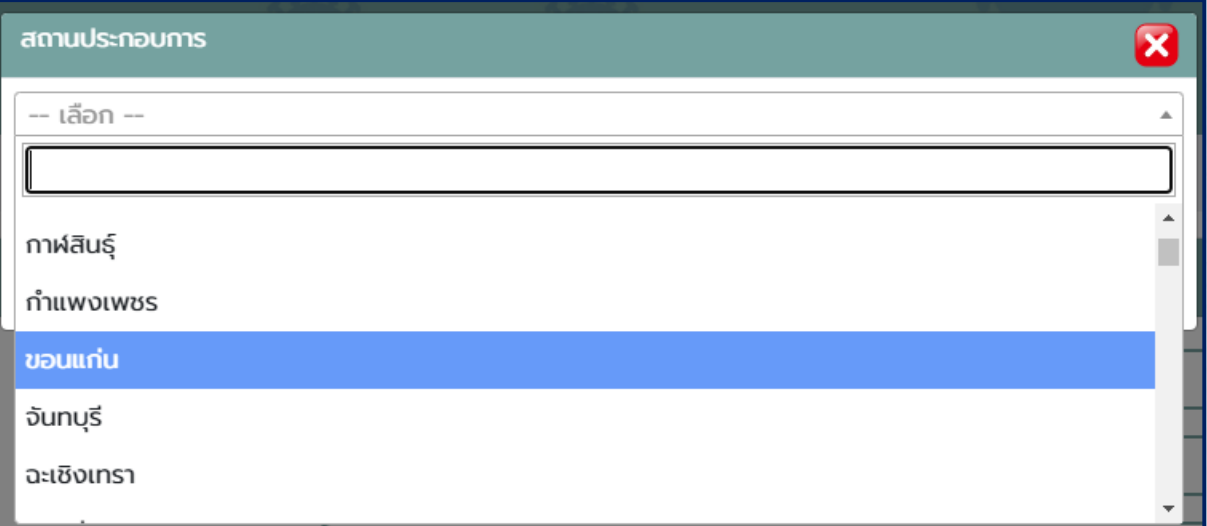

7. ช่องคำค้น ให้**พิมพ์ ขอนแก่นวิทยายน** แล้ว **คลิก ค้นหา** จะพบ โรงเรียนขอนแก่นวิทยายน ให้ **คลิก เลือก**

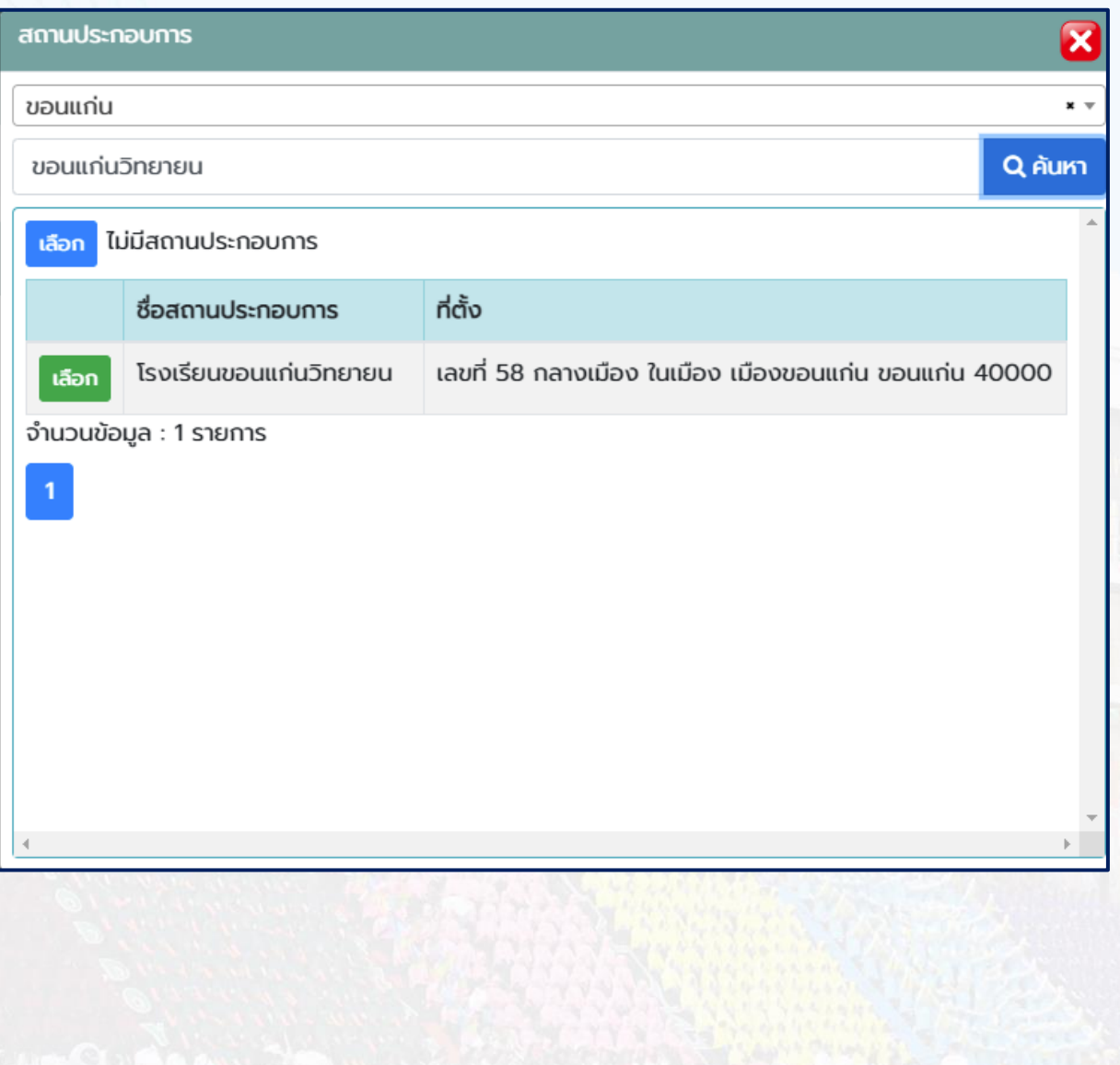

**TANK THE STATE OF STATE** 

# 8. สังกัด **ให้เลือกระดับชั้นที่ สังกัด** เช่น ชั้นมัธยมศึกษาปีที่ 3/11

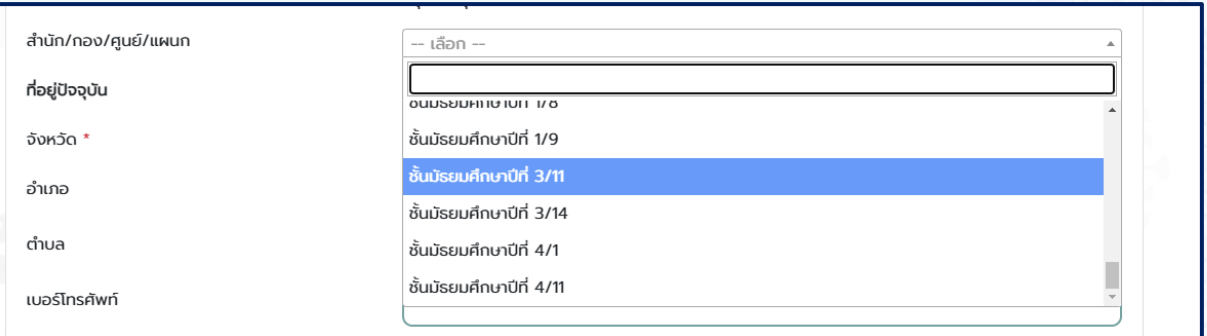

9. ที่อยู่ปัจจุบัน **ให้เลือก จังหวัด อำเภอ ตำบล ตามที่อยู่ที่อาศัยในปัจจุบัน** และ **กรอกข้อมูล เบอร์โทรศัพท์ ที่สามารถติดต่อได้จริง** และ **กรอกข้อมูล e-mail เป็นเมล์ที่โรงเรียนขอนแก่น วิทยายนออกให้**เช่น [634-67589@kkw.ac.th](mailto:634-67589@kkw.ac.th)

### 10. การกำหนดรหัสผ่าน

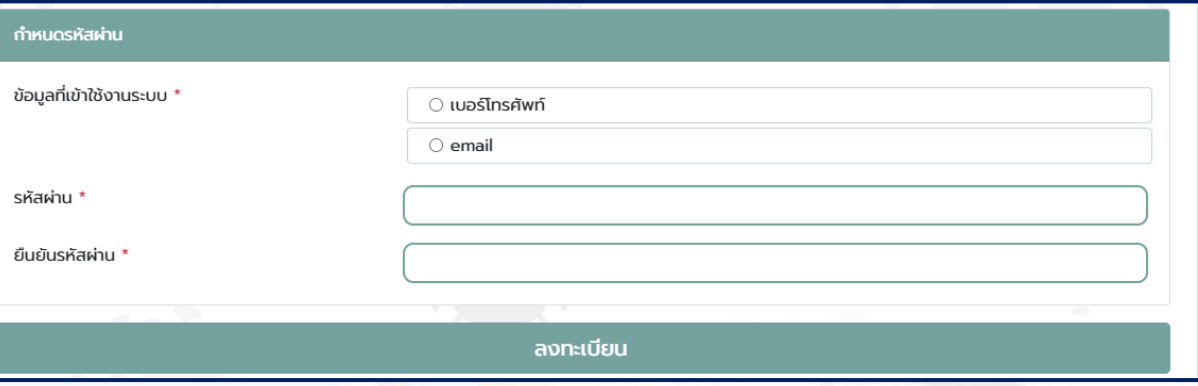

10.1 ให้เลือกใช้ เบอร์โทรศัพท์ หรือ email ในการกำหนดรหัสผ่าน ในการเข้าใช้งาน

- 10.2 กำหนดรหัสผ่าน และยืนยันรหัสผ่าน
- 10.3 คลิกลงทะเบียน